## Nutzung des WLANs in Sitzungsräumen mit Windows 8

1. Klicken Sie einmal auf das Funknetzwerksymbol neben der Uhrzeit.

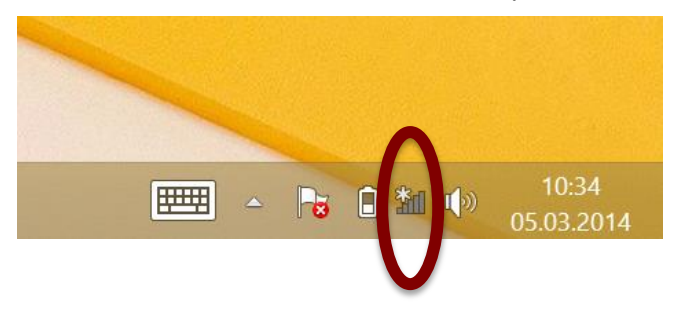

- 2. Sofern Sie eine aktive Verbindung über einen Mobilfunkanbieter nutzen, trennen Sie diese jetzt bitte.
- 3. In einem gesonderten Schreiben wurden Ihnen Zugangsdaten mitgeteilt. Klicken Sie den Namen des im Schreiben genannten WLANs an (z.B. ACintR) und betätigen Sie hiernach die Schaltfläche "Verbinden":

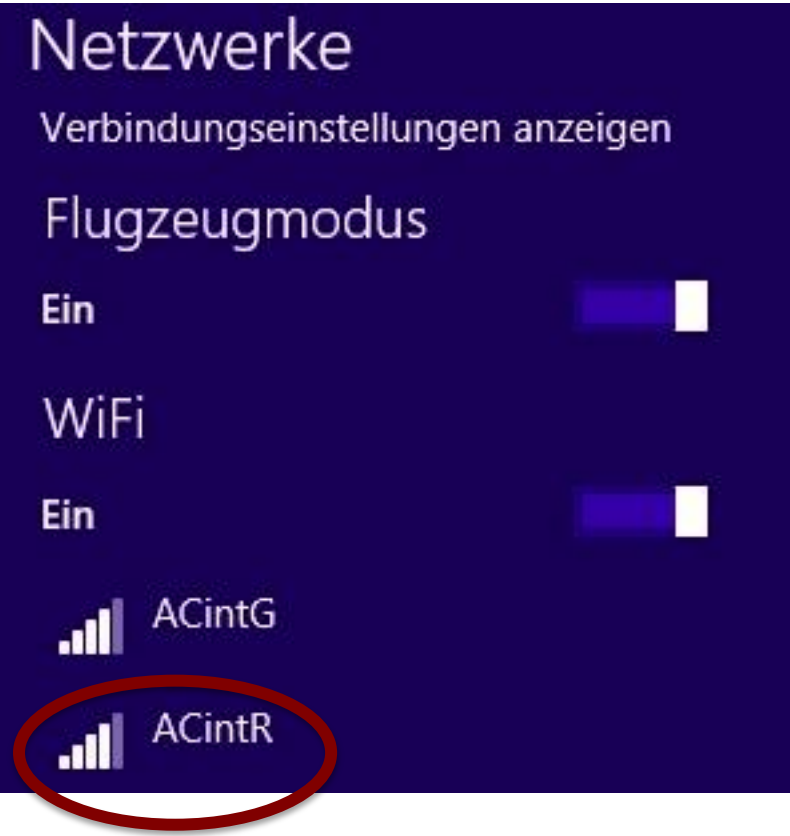

4. Selektieren Sie "Automatisch verbinden" und klicken Sie dann auf Verbinden:

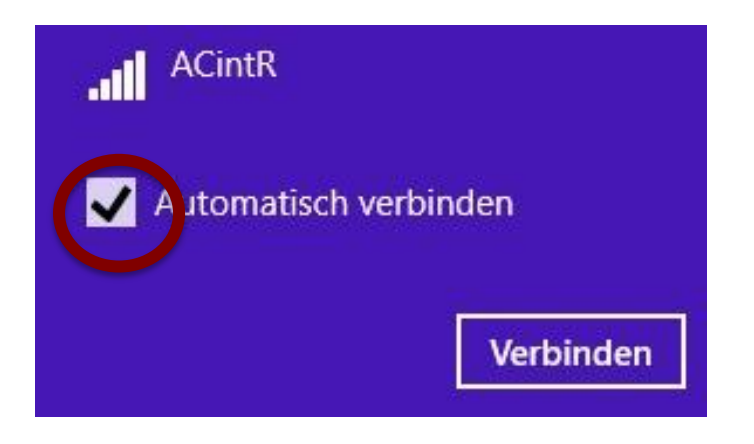

5. Geben Sie den mit o.g. Schreiben mitgeteilten persönlichen WLAN-Schlüssel ein und klicken Sie dann bitte auf Weiter.

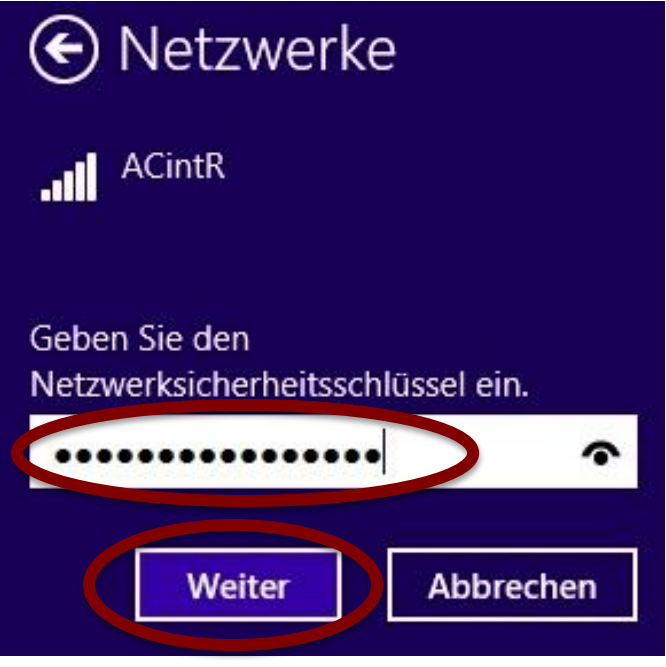

6. Das Angebot zur Suche im Netz soll bitte mit Nein beantwortet werden\_

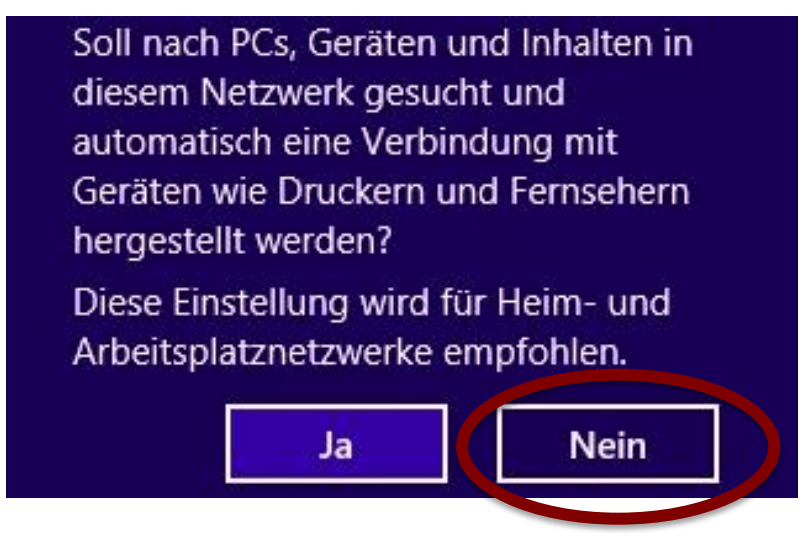